### **MUT**⇔ Removable Disk File Operation Procedure | 1/

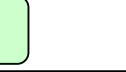

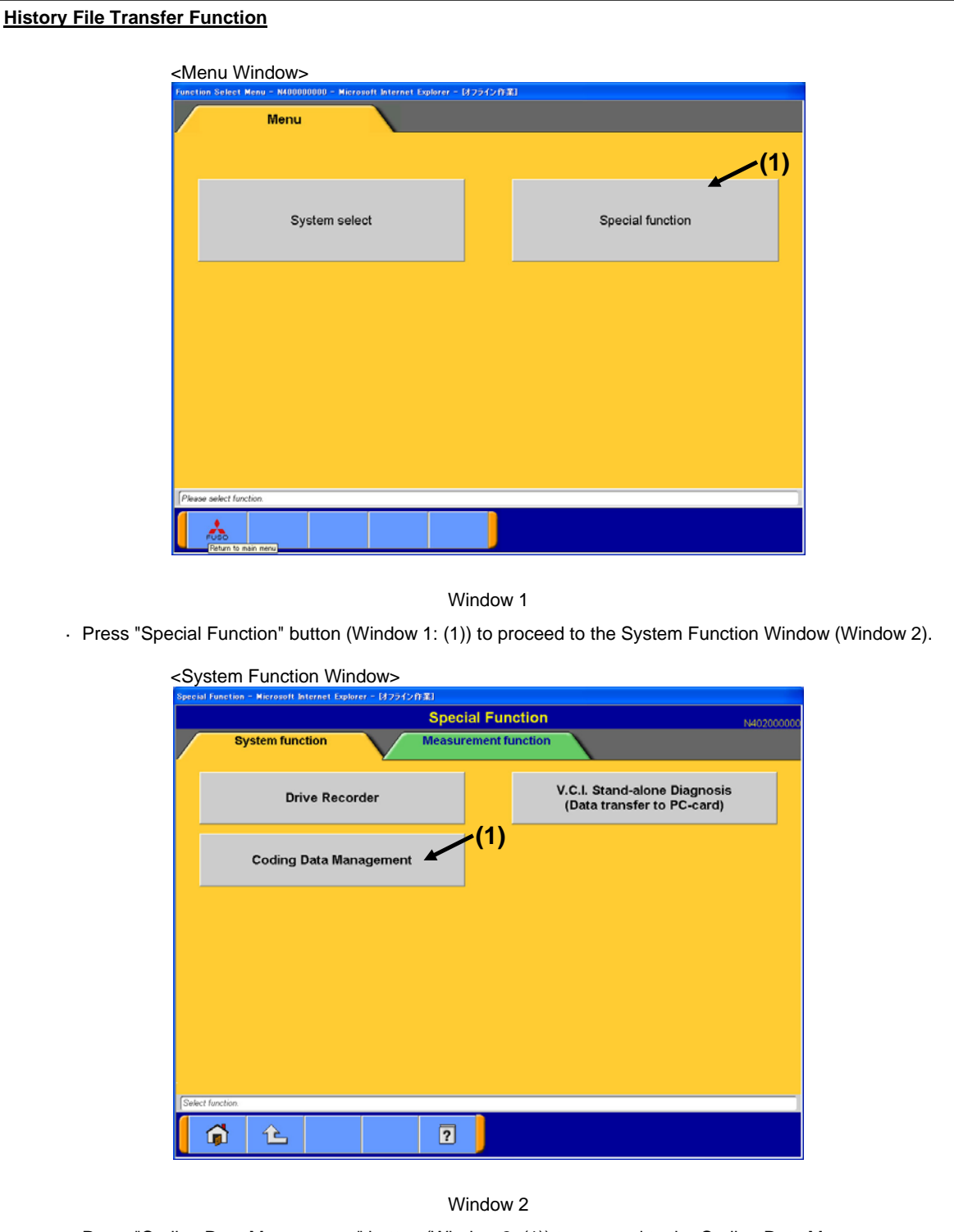

· Press "Coding Data Management" button (Window 2: (1)) to proceed to the Coding Data Management Window (Window 3).

# **MUT** $\Leftrightarrow$  Removable Disk File Operation Procedure 2/

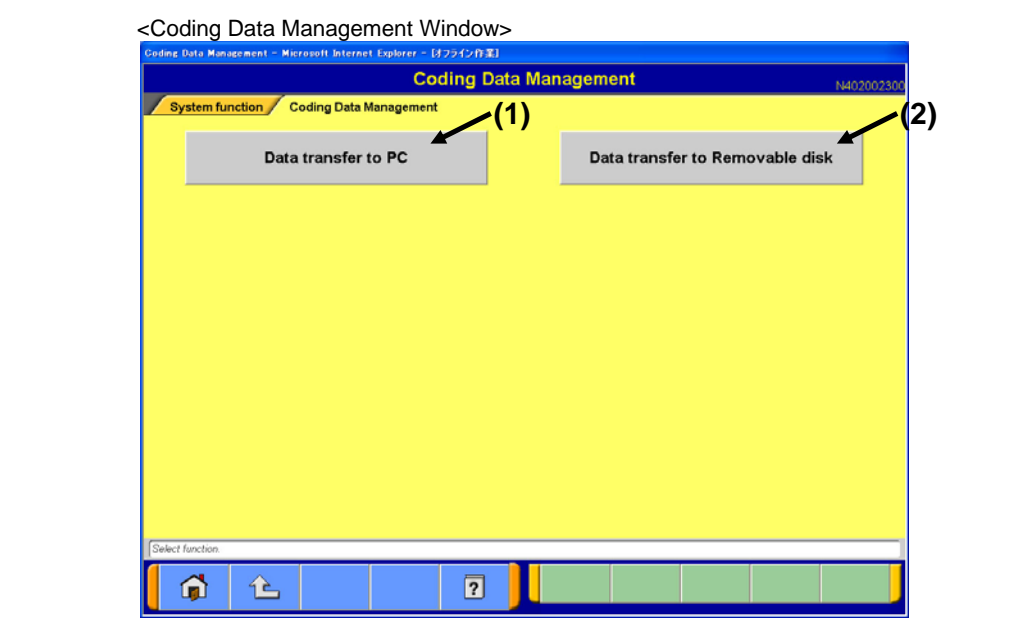

#### Window 3

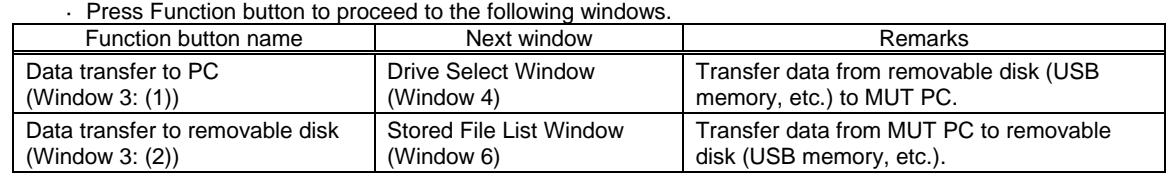

### **MUT**⇔ Removable Disk File Operation Procedure | 3/

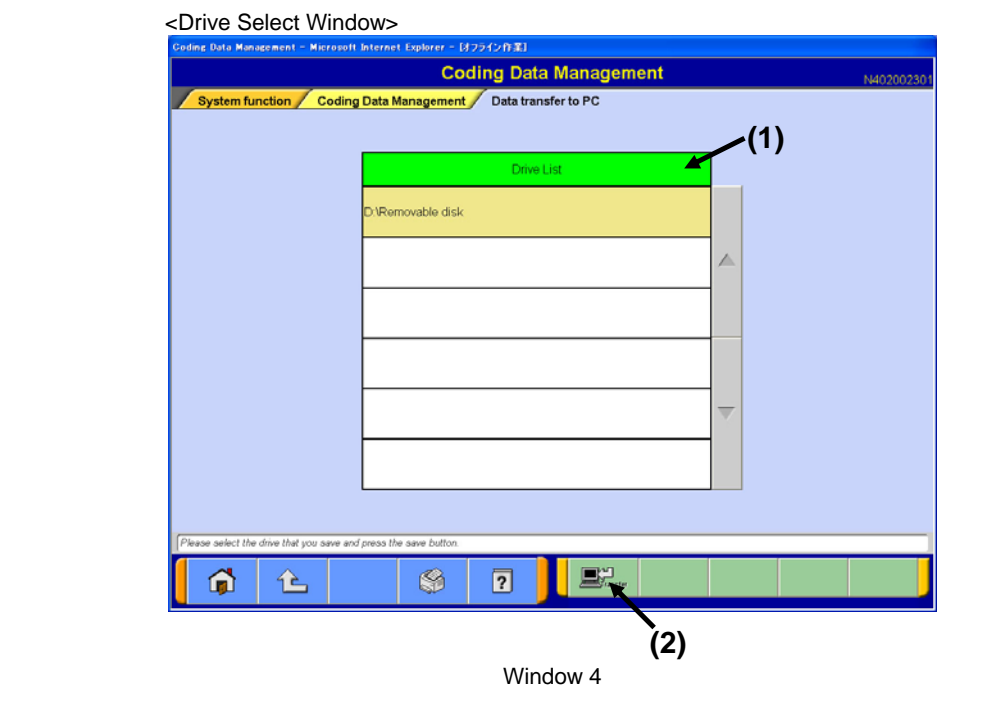

- · Select removable disk (Window 4: (1)) which contains data from Drive List.
- · Press "Transfer" button (Window 4: (2)) to proceed to the Inquiry Number Input Window (Window 5).

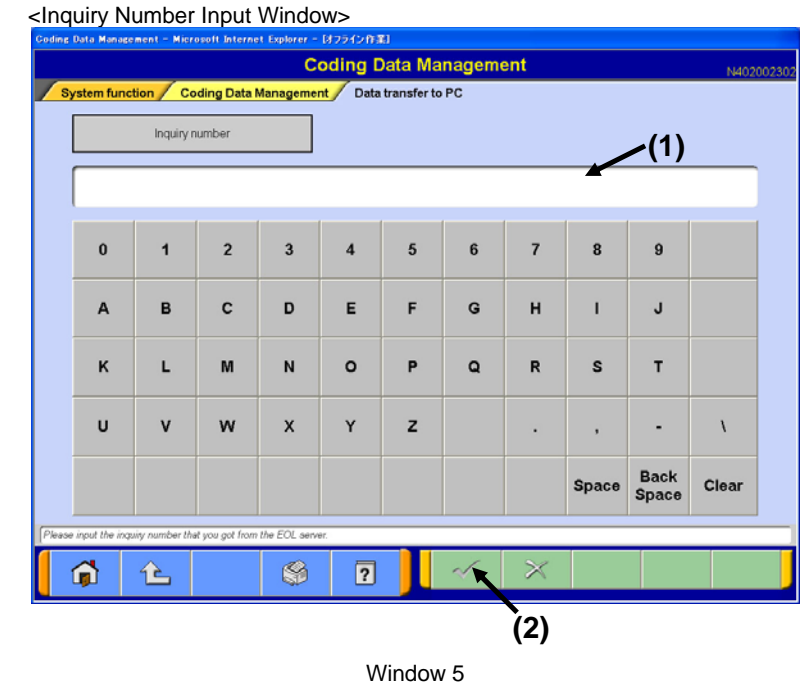

· Enter inquiry number of transferred data in Inquiry Number Input Field (Window 5: (1)) from the keyboard of MUT Screen or PC main unit.

· Press OK button (Window 5: (2)) to transfer all files that match the entered inquiry number to MUT PC.

## **MUT**⇔ Removable Disk File Operation Procedure | 4/

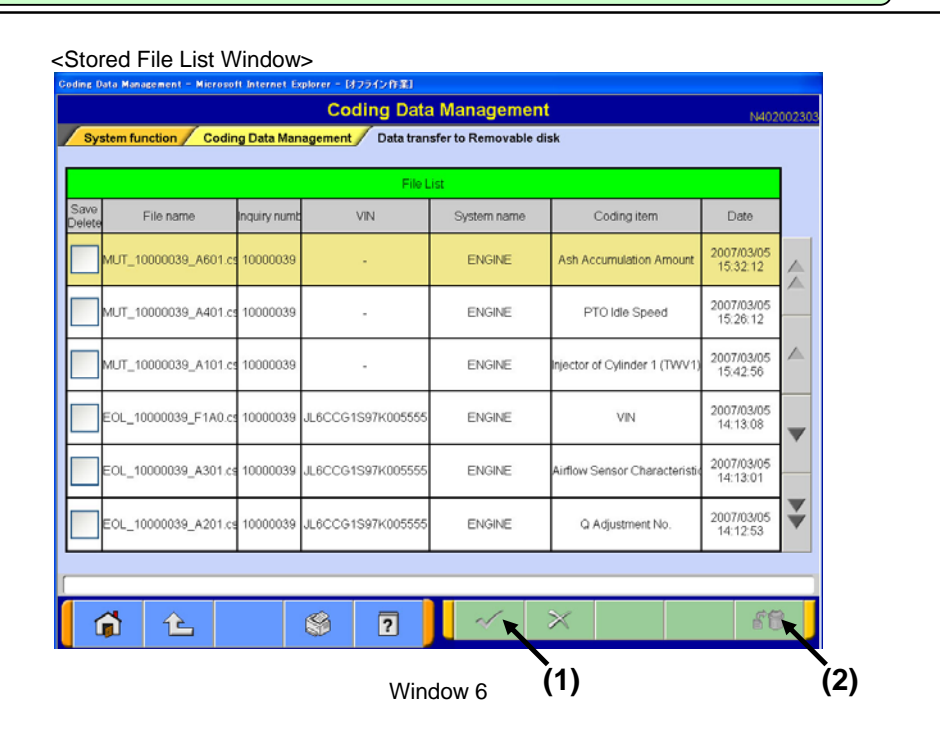

#### · All files stored in MUT PC are displayed.

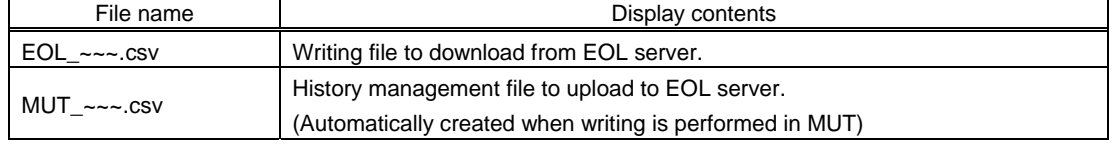

<To transfer a file to removable disk>

- Select a file to transfer. (Check the checkbox on the left.)
- · Press OK button (Window 9: (1)) to proceed to the Drive Select Window (Window 7).
- <To delete a file>
- · Select a file to delete. (Check the checkbox on the left.)
- · Press "Delete" button (Window 6: (2)) to delete a file after Confirmation Window is displayed.

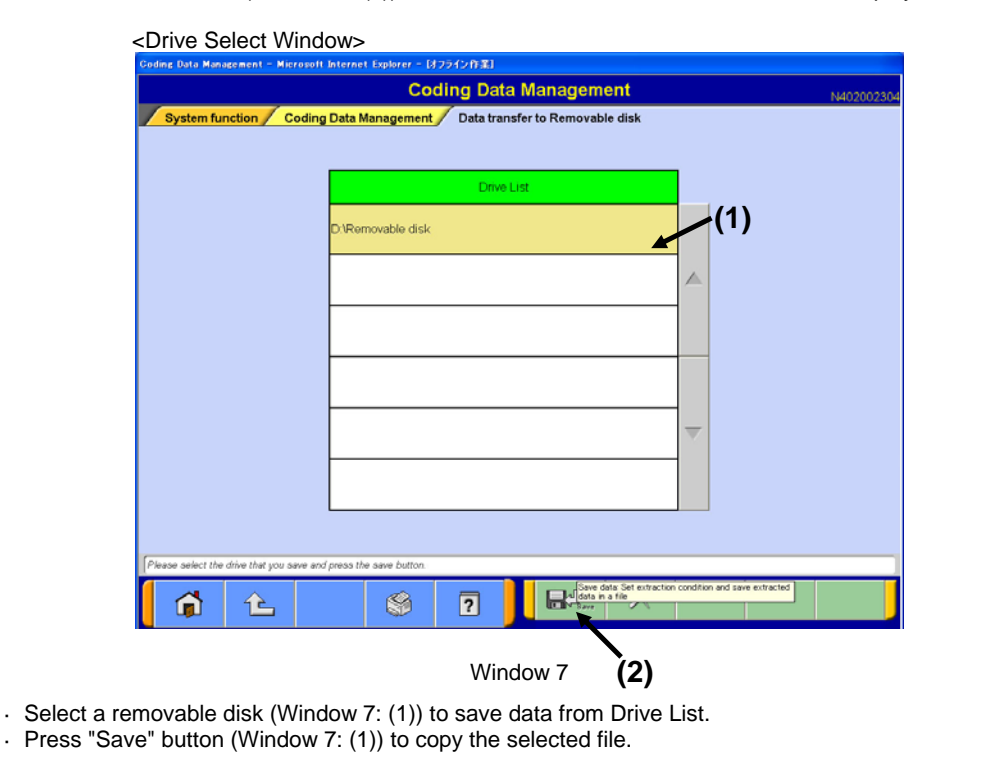